# MARKET **FAOS**

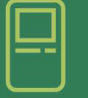

# HOW TO CHECK OUT

### Scan Items

- 1. Align barcode under the scanner
- 2. Verify all items on screen

# Select A Payment Method

1. Use your account or your credit card to make a purchase

# Complete Payment

- 1. From Account Screen: Scan your fingerprint or input Type ID and PIN
- 2. From Credit Screen: Swipe your debit / credit card

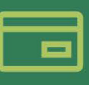

# ACCOUNT MANAGEMENT

# How To Create an Account

- 1. Press *Manage Account*
- 2. Press *New Account*
- 3. Fill In The Following Account **Details**

*Unique ID, First Name Last Name, PIN (Four Digits), Scan Thumbprint (Optional), Email Address*

1. Press *Save and Close*

### How to View Your Account

- 1. Press *Manage Account*
- 2. Press *Existing Account* and *Scan Thumbprint* OR
- 3. Press *Type ID* and enter *Unique ID* and *PIN*

# How To Add Fund To Your Account

- 1. Follow the directions above to view account
- 2. Press *Add Cash* or *Add Credit*
- *3. Insert Cash* or *Select A Credit*  **Amount** then swipe card
- 4. Press *Save and Close*

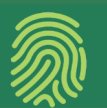

# HOW TO REGISTER YOUR THUMBPRINT

- 1. Press *Manage Account*
- 2. Press *Type in ID* and enter *Unique ID* and *PIN*
- 3. In the thumbprint section of Account Manager Box, press *Touch here, then scan thumbprint*
- 4. Place and lift thumb on scanner 4 times
- 5. Press *Save and Close*

NEED SOME ASSISTANCE? REACH OUT 301.595.4909 OR CUSTOMERSERVICE@MONUMENTALMARKETS.COM